1. Go to menu Settings of your Android smartphone.

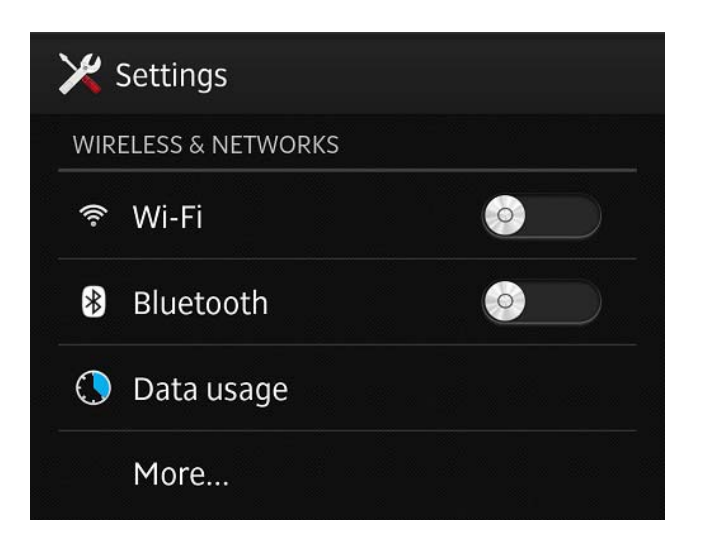

2. At Settings menu at Wireless and Networks section click at More... button or Networks.

- 3. Click at Mobile Networks.
- 4. Click at Access Point Names.

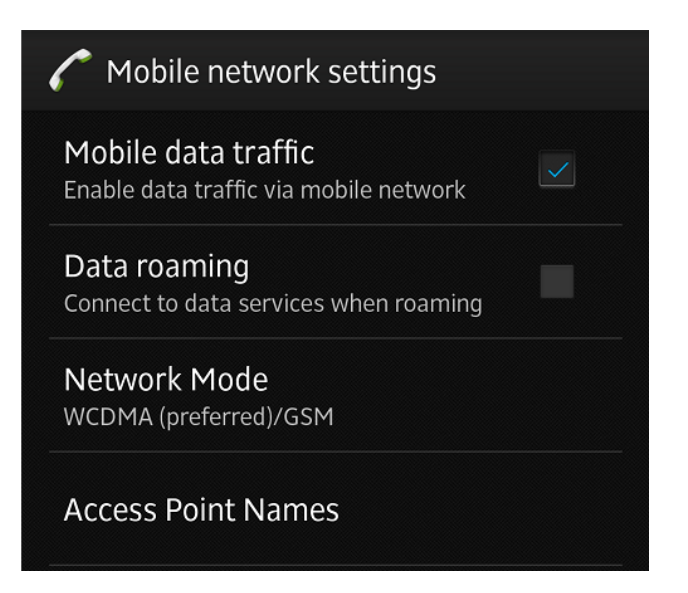

If there is no APN, create new APN by clicking at menu button (see bellow).

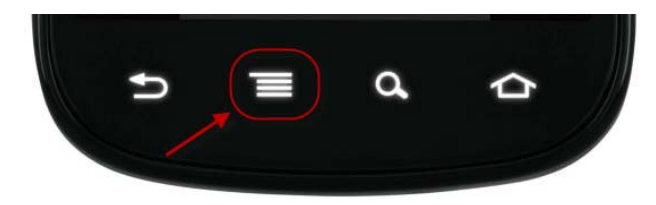

5.Fill with information bellow:

## **a/ If you are using normal businesim card:**

APN: send.ee

Username: your number Businesim (3725...) without 00 or + in front

Password leave empty

-----------------------------

## **b/ If you are using SUPER DATA Businesim card**

APN: apn

Username leave empty

Password leave empty

------------------------------

6.Save the new APN.

7.Enable the Data Connection

**And you are ready**